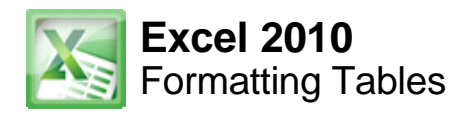

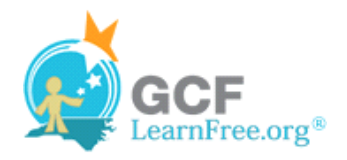

Page 1

# **Introduction**

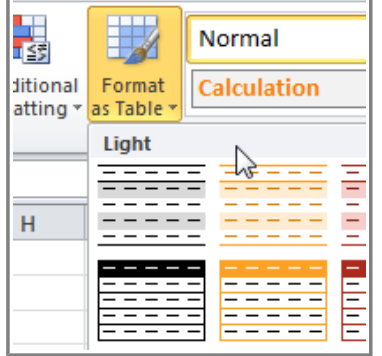

Once you have entered information into a spreadsheet, you may want to format it. Formatting your spreadsheet can not only improve the look and feel, but also make it easier to use. In a previous lesson, we discussed many manual formatting options such as bold and italics. In this lesson, you will learn how to **format as a table**, to take advantage of the tools and predefined table styles available in Excel 2010.

Page 2

## **Formatting Tables**

Watch the video to learn about formatting tables in Excel 2010.

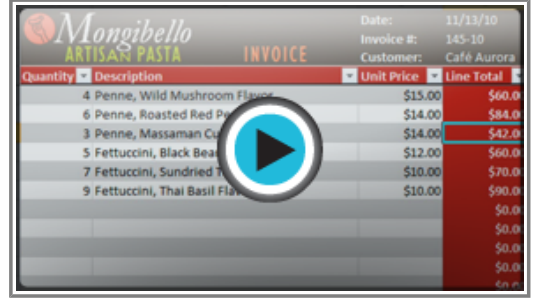

**Watch the video (2:37). Need help?**

### **To Format Information as a Table:**

1. Select the cells you want to format as a table. In this example, an invoice, we will format the cells that contain the column headers and the order details.

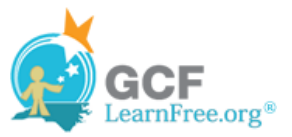

|                | А        | в                                    | C                 | D           |  |
|----------------|----------|--------------------------------------|-------------------|-------------|--|
|                |          |                                      | Date:             | 11/13/10    |  |
| $\overline{2}$ |          | (Longibello                          | Invoice #:        | 145-10      |  |
| 3              |          | INVOICE                              | <b>Customer:</b>  | Café Aurora |  |
| 4              | Quantity | Description                          | <b>Unit Price</b> | Line Total  |  |
| 5              |          | 5 Fettuccini, Black Bean Flavor      | \$12.00           | \$60,00     |  |
| 6              |          | 7 Fettuccini, Sundried Tomato Flavor | \$10.00           | \$70.00     |  |
| 7              |          | 9 Fettuccini, Thai Basil Flavor      | \$10.00           | \$90.00     |  |
| 8              |          | 6 Penne, Roasted Red Pepper Flavor   | \$14.00           | \$84.00     |  |
| 9              |          | 3 Penne, Massaman Curry Flavor       | \$14.00           | \$42.00     |  |
| 10             |          | 4 Penne, Wild Mushroom Flavor        | \$15.00           | \$60.00     |  |
| 11             |          |                                      |                   |             |  |

**Selecting cells to format as a table**

2. Click the **Format as Table** command in the **Styles** group on the Home tab.

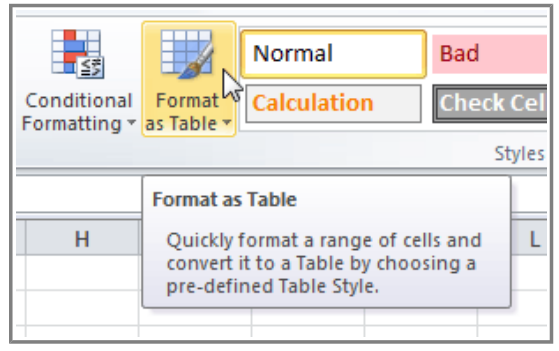

**Format as Table command**

3. A list of predefined **table styles** will appear. Click a table style to select it.

| Ė             |                                                                 | Normal             | <b>Bad</b>                                                                 |                                                                  |                                                                                               |             | <b>Neutral</b> |        |  |
|---------------|-----------------------------------------------------------------|--------------------|----------------------------------------------------------------------------|------------------------------------------------------------------|-----------------------------------------------------------------------------------------------|-------------|----------------|--------|--|
| onal<br>ing * | Format<br>as Table *                                            | <b>Calculation</b> | <b>Check Cell</b>                                                          |                                                                  | Explanatory                                                                                   |             | Input          |        |  |
|               | Light                                                           |                    |                                                                            |                                                                  |                                                                                               |             |                |        |  |
|               |                                                                 |                    |                                                                            |                                                                  |                                                                                               |             |                |        |  |
|               |                                                                 |                    |                                                                            | $M-$<br>$\overline{\phantom{a}}$                                 |                                                                                               |             |                |        |  |
|               |                                                                 |                    |                                                                            |                                                                  |                                                                                               |             |                |        |  |
|               |                                                                 |                    |                                                                            |                                                                  |                                                                                               |             |                |        |  |
|               | -<br>$\qquad \qquad$<br>$\overline{\phantom{m}}$<br>-<br>—<br>- | -<br>-             | è<br>-<br>-<br>Ξ<br>$\overline{\phantom{0}}$<br>—<br>-<br>-<br>$\, =$<br>- | =<br>—<br>Ξ<br>$\overline{}$<br>$\qquad \qquad$<br>-<br>$=$<br>– | Ξ<br>-<br>⊝<br>-<br>$\overline{\phantom{0}}$<br>-<br>Ξ<br>-<br>$\qquad \qquad$<br>—<br>-<br>— | ←<br>-<br>= |                | -<br>- |  |

**Selecting a table style**

4. A dialog box will appear, confirming the **range** of cells you have selected for your table. The cells will appear selected in the spreadsheet, and the range will appear in the dialog box.

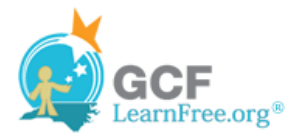

- 5. If necessary, **change** the range by selecting a new range of cells directly on your spreadsheet.
- 6. If your table has headers, check the box next to **My table has headers**.

|                |                         |                        | <sub>R</sub>                      |                  | D                 |  |
|----------------|-------------------------|------------------------|-----------------------------------|------------------|-------------------|--|
|                |                         |                        |                                   | Date:            | 11/13/10          |  |
| $\overline{2}$ |                         | Mongibello             |                                   | Invoice #:       | 145-10            |  |
| 3              |                         |                        |                                   | <b>Customer:</b> | Café Aurora       |  |
| 4              | Quantity<br>Description |                        | Format As Table                   | $\mathbf x$<br>P | <b>Line Total</b> |  |
| 5              |                         | 5 Fettuccini, Black Be |                                   |                  | \$60,00           |  |
| 6              |                         | 7 Fettuccini, Sundrie  | Where is the data for your table? |                  | \$70.00           |  |
| $\overline{7}$ |                         | 9 Fettuccini, Thai Bas | $= $A $4$ : $$D$10$               | 匤                | \$90.00           |  |
| 8              |                         | 6 Penne, Roasted Re    | V. My table has headers           |                  | \$84.00           |  |
| 9              |                         | 3 Penne, Massaman      |                                   |                  | \$42.00           |  |
| 10             |                         | 4 Penne, Wild Mushi    | OK                                | Cancel           | \$60.00           |  |
| 11             |                         |                        |                                   |                  |                   |  |
| 12             |                         |                        |                                   |                  |                   |  |

**Creating a table**

7. Click **OK**. The data will be formatted as a table in the style that you chose.

|    | А                                 | B                                    |                                               |                        |  |
|----|-----------------------------------|--------------------------------------|-----------------------------------------------|------------------------|--|
|    |                                   |                                      | Date:                                         | 11/13/10               |  |
|    |                                   | <u>longibello</u>                    | Invoice #:                                    | 145-10                 |  |
| 3  |                                   | <b>INVOICE</b>                       | <b>Customer:</b>                              | Café Aurora            |  |
| 4  | Quantity $\vert \mathbf{v} \vert$ | <b>Description</b><br>▼              | <b>Unit Price</b><br>$\overline{\phantom{a}}$ | <b>Line Total</b><br>▼ |  |
| 5  |                                   | 5 Fettuccini, Black Bean Flavor      | \$12.00                                       | \$60.00                |  |
| 6  |                                   | 7 Fettuccini, Sundried Tomato Flavor | \$10.00                                       | \$70.00                |  |
| 7  |                                   | 9 Fettuccini, Thai Basil Flavor      | \$10.00                                       | \$90.00                |  |
| 8  |                                   | 6 Penne, Roasted Red Pepper Flavor   | \$14.00                                       | \$84.00                |  |
| 9  |                                   | 3 Penne, Massaman Curry Flavor       | \$14.00                                       | \$42.00                |  |
| 10 |                                   | 4 Penne, Wild Mushroom Flavor        | \$15.00                                       | \$60.00                |  |
| 11 |                                   |                                      |                                               |                        |  |

**Data formatted as a table**

Tables include **filtering** by default. You can filter your data at any time using the **drop-down arrows** in the header. To learn more, review our **Filtering Data lesson**.

To convert a table back into "normal" cells, click the **Convert to Range** command in the **Tools** group. The filters and the Design tab will then disappear, but the cells will retain their data and formatting.

# **Modifying Tables**

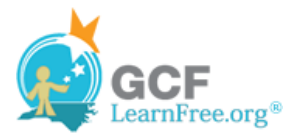

## **To Add Rows or Columns:**

- 1. Select **any cell** in your table. The **Design** tab will appear on the Ribbon.
- 2. From the Design tab, click the **Resize Table** command.

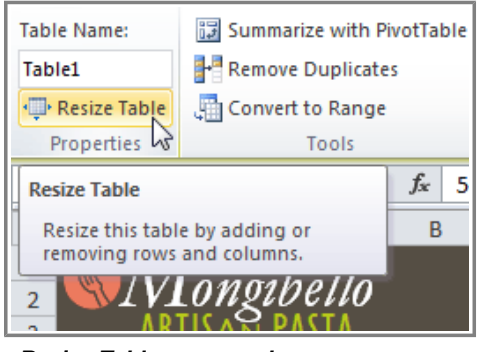

**Resize Table command**

3. Directly on your spreadsheet, select the new **range** of cells that you want your table to cover. You must select your original table cells as well.

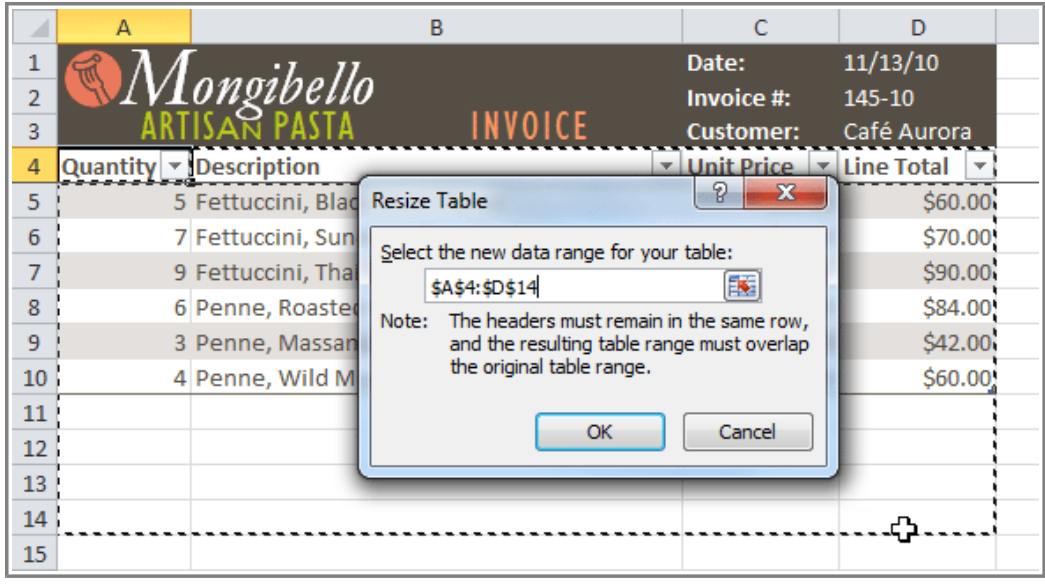

**Selecting a new range of cells**

4. Click **OK**. The new rows and/or columns will be added to your table.

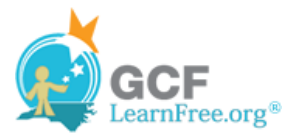

|                | А                                 | в                                              | C                                            | D                                           |  |
|----------------|-----------------------------------|------------------------------------------------|----------------------------------------------|---------------------------------------------|--|
| 1              |                                   |                                                | Date:                                        | 11/13/10                                    |  |
| $\overline{2}$ |                                   | ongibello                                      | Invoice #:                                   | 145-10                                      |  |
| 3              |                                   | <b>INVOICE</b>                                 | <b>Customer:</b>                             | Café Aurora                                 |  |
| 4              | Quantity $\vert \mathbf{v} \vert$ | <b>Description</b><br>$\overline{\phantom{a}}$ | <b>Unit Price</b><br>$\overline{\mathbf{v}}$ | <b>Line Total</b><br>$\overline{\mathbf v}$ |  |
| 5              |                                   | 5 Fettuccini, Black Bean Flavor                | \$12.00                                      | \$60.00                                     |  |
| 6              |                                   | 7 Fettuccini, Sundried Tomato Flavor           | \$10.00                                      | \$70.00                                     |  |
| 7              |                                   | 9 Fettuccini, Thai Basil Flavor                | \$10.00                                      | \$90.00                                     |  |
| 8              |                                   | 6 Penne, Roasted Red Pepper Flavor             | \$14.00                                      | \$84.00                                     |  |
| 9              |                                   | 3 Penne, Massaman Curry Flavor                 | \$14.00                                      | \$42.00                                     |  |
| 10             |                                   | 4 Penne, Wild Mushroom Flavor                  | \$15.00                                      | \$60.00                                     |  |
| 11             |                                   |                                                |                                              |                                             |  |
| 12             |                                   |                                                |                                              |                                             |  |
| 13             |                                   |                                                |                                              |                                             |  |
| 14             |                                   |                                                |                                              |                                             |  |
| 15             |                                   |                                                |                                              |                                             |  |

**After adding new rows**

### **To Change the Table Style:**

- 1. Select **any cell** in your table. The **Design** tab will appear.
- 2. Locate the **Table Styles** group. Click the **More** drop-down arrow to see all of the table styles.

|   | <b>Table Styles</b> |  |   |                                      |
|---|---------------------|--|---|--------------------------------------|
|   |                     |  |   | <b>More</b>                          |
| H |                     |  | M | Choose a visual style for the table. |

**The More drop-down arrow**

- 3. Hover the mouse over the various styles to see a live preview.
- 4. Select the desired style. The table style will appear in your worksheet.

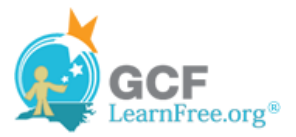

|                | А |                                      | в       | C                | D                                                  |
|----------------|---|--------------------------------------|---------|------------------|----------------------------------------------------|
|                |   |                                      |         | Date:            | 11/13/10                                           |
| $\overline{2}$ |   | <u>longibello</u>                    |         | Invoice #:       | 145-10                                             |
| 3              |   |                                      | INVOICE | <b>Customer:</b> | Café Aurora                                        |
| 4              |   | Quantity Description                 |         | ÷.               | Unit Price   Ine Total<br>$\overline{\phantom{a}}$ |
| 5              |   | 5 Fettuccini, Black Bean Flavor      | \$12.00 | \$60.00          |                                                    |
| 6              |   | 7 Fettuccini, Sundried Tomato Flavor | \$10.00 | \$70.00          |                                                    |
| $\overline{7}$ |   | 9 Fettuccini, Thai Basil Flavor      | \$10.00 | \$90.00          |                                                    |
| 8              |   | 6 Penne, Roasted Red Pepper Flavor   |         | \$14.00          | \$84.00                                            |
| 9              |   | 3 Penne, Massaman Curry Flavor       |         | \$14.00          | \$42.00                                            |
| 10             |   | 4 Penne, Wild Mushroom Flavor        |         | \$15.00          | \$60.00                                            |
| 11             |   |                                      |         |                  |                                                    |

**After changing the table style**

### **To Change the Table Style Options:**

When using an Excel table, you can turn various options **on** or **off** to change its appearance. There are six options: **Header Row**, **Total Row**, **Banded Rows**, **First Column**, **Last Column**, and **Banded Columns**.

- 1. Select **any cell** in your table. The **Design** tab will appear.
- 2. From the **Design** tab, **check** or **uncheck** the desired options in the **Table Style Options** group.

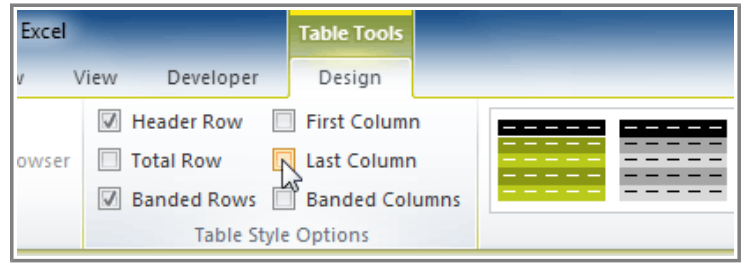

**Table style options**

Depending on the **Table Style** you're using, certain **Table Style Options** may have a different effect. You may need to **experiment** to get the exact look you want.

## **Challenge!**

Page 4

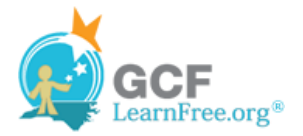

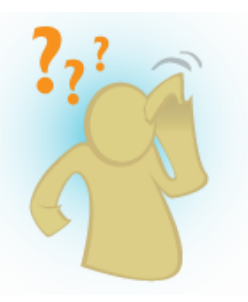

- 1. Open an existing Excel workbook. If you want, you can use this example.
- 2. Format a range of cells as a table. If you are using the example, format the column headers (Quantity, Description, etc.) and the order details.
- 3. Add a row or a column.
- 4. Change the table style options. If you are using the example, add a total row.
- 5. Change the table style several times. Take note of how the table options may appear different depending on the style you use.